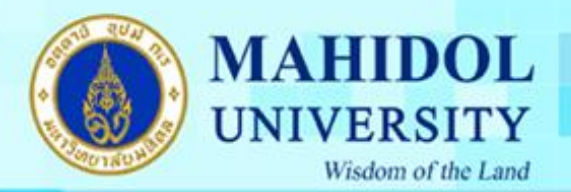

**คู่มือการติดตั้ง Internet ส าหรับ Windows 7 (Remote Login)**

1.เปิด Control Panel โดยเลือกที่ Click ที่ Menu Start ดังรูปที่ 1

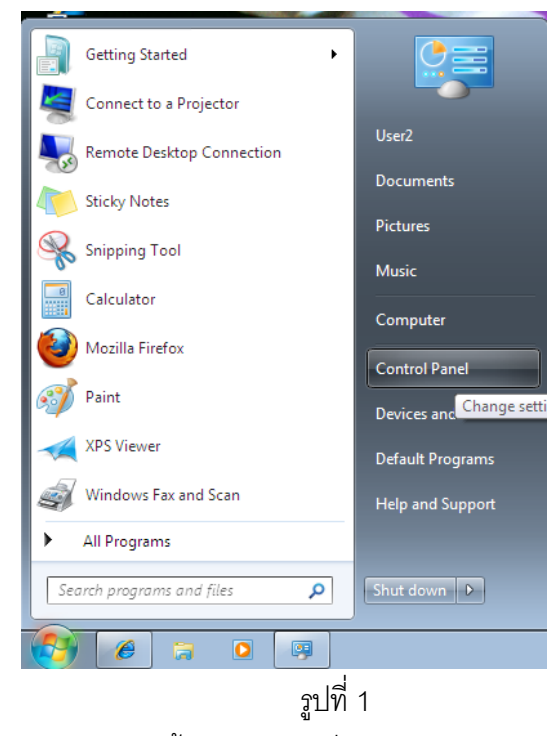

2.เมื่อปรากฏหน้าต่าง Control Panel ขึ้นมาให้เลือกที่หัวข้อ "Network and Internet"

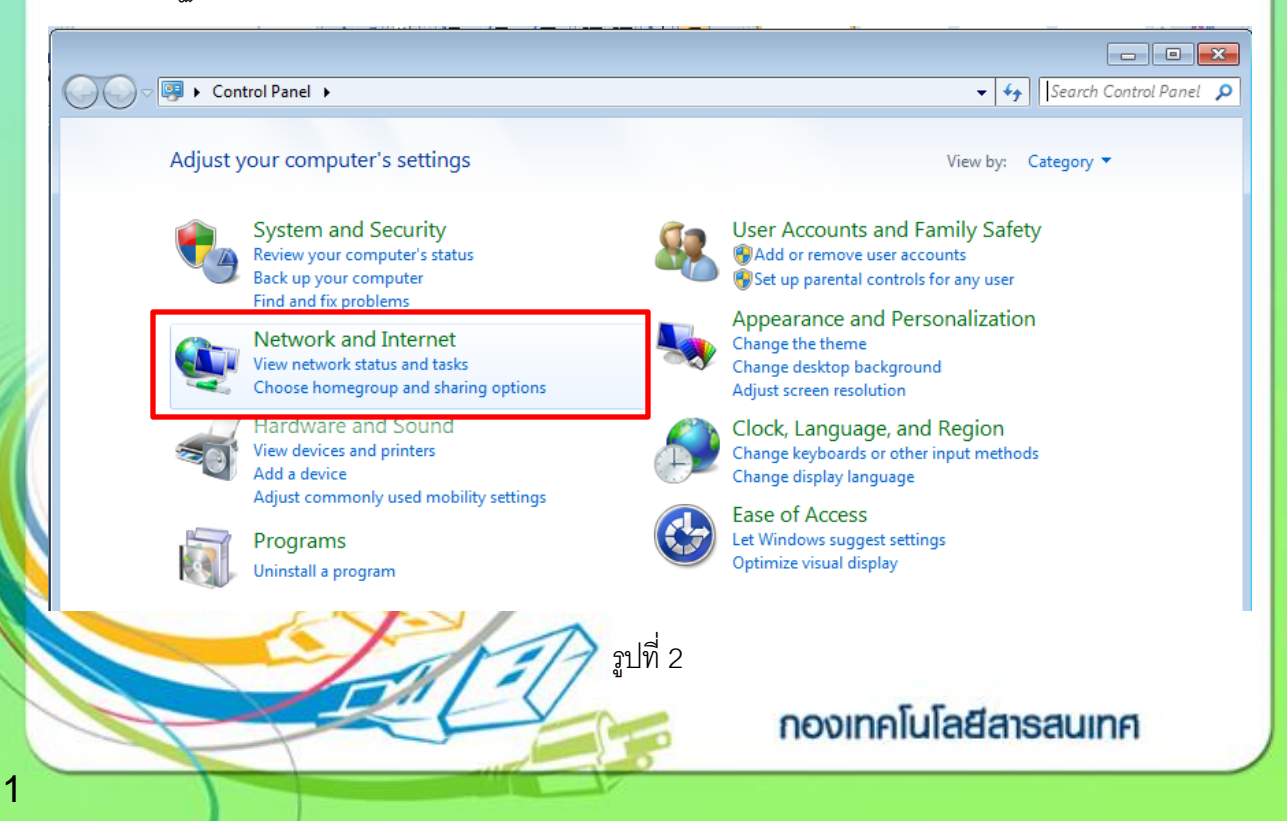

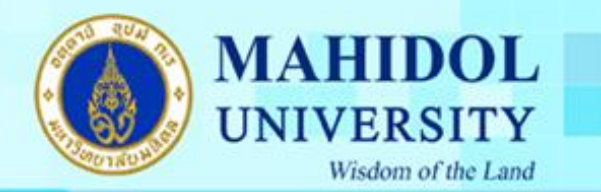

3. จากนั้นระบบจะแสดงหน้าต่าง Network and Internet ให้เลือกที่หัวข้อ "Network an Sharing Center"

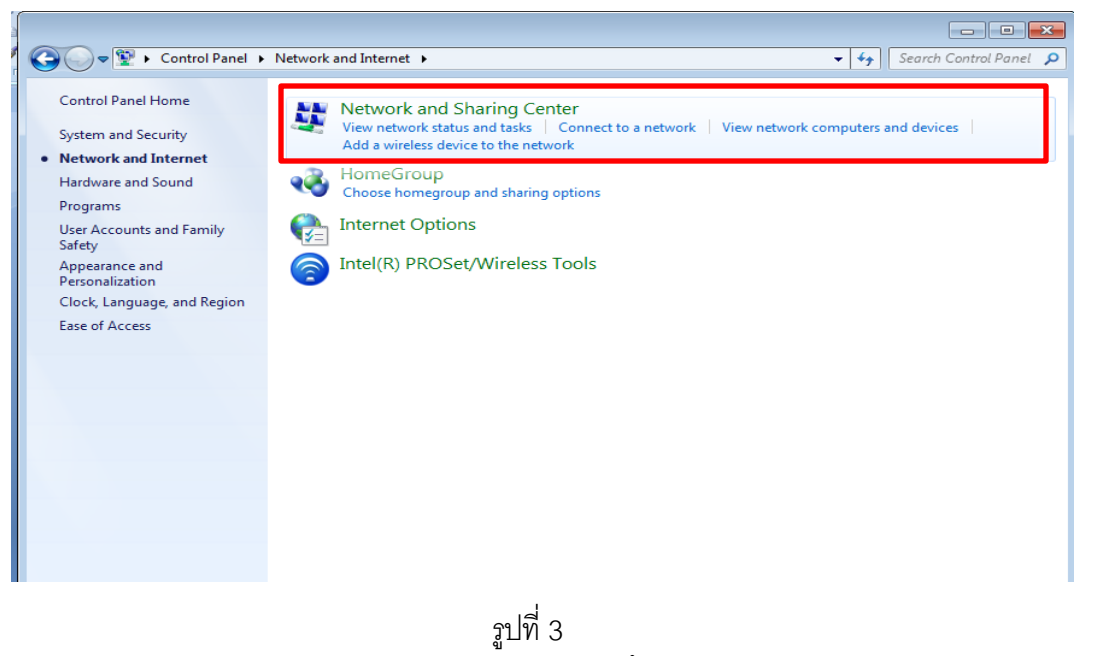

4. เมื่อหน้าต่าง Network and Sharing Center แสดงขึ้นมาให้เลือกที่ หัวข้อ "Set up a new connection or network"

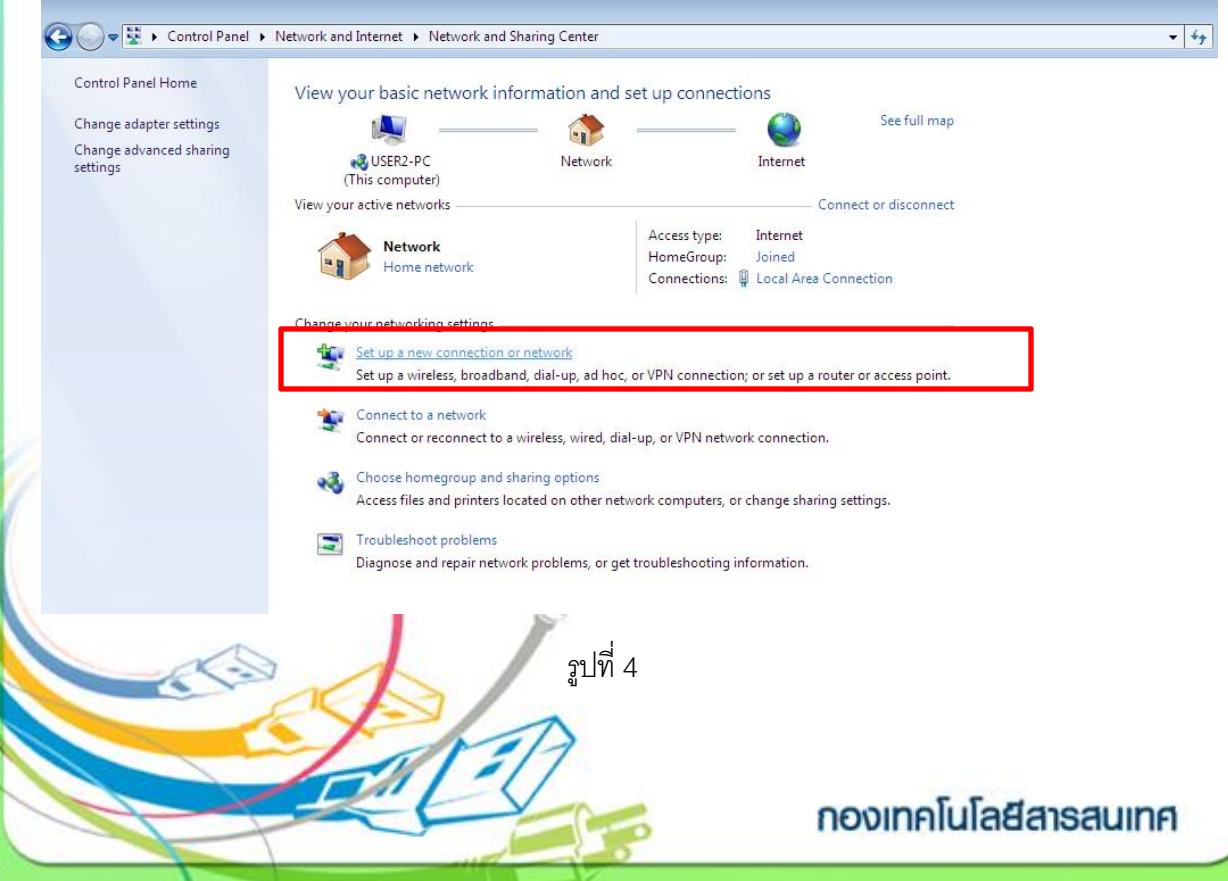

Wisdom of the Land 5. จากนั้นระบบจะแสดงหน้าที่ Set up a Connection or Network เพื่อวิธีการในการเชื่อมต่อสู่ระบบ เครือข่าย ให้เลือกที่หัวข้อ "Set up a dial-up connection" แล้วคลิกที่ปุ่ม Next เข้าสู่ขึ้นตอนถัดไป

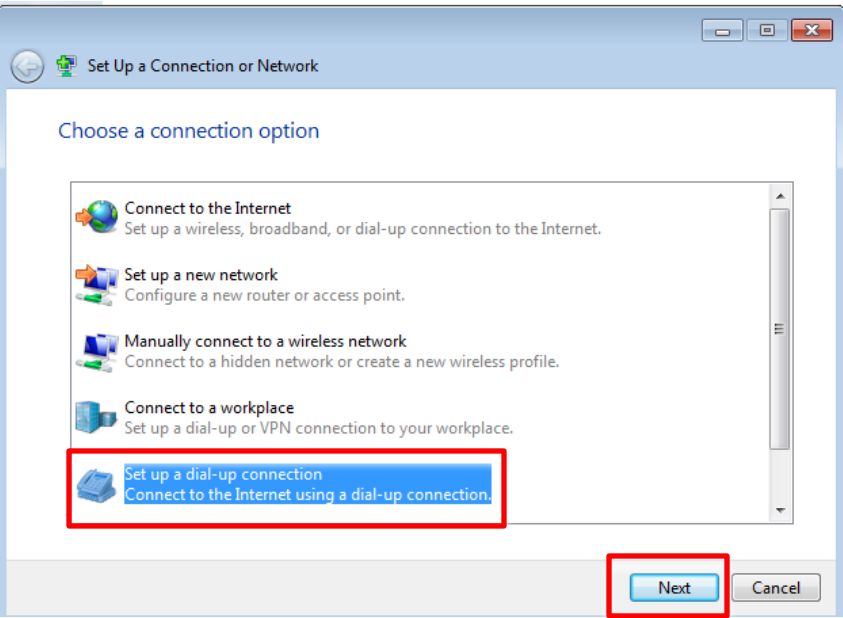

## รูปที่ 5

6. เมื่อหน้าต่าง Create a Dial-up Connection กรอกรายละเอียดดังนี้

- **Dial-up Phone number** ให้กรอกเลขหมายโทรศัพท์ที่ใช้ในการเชื่อมต่อ

023400990 , 023400909 หรือ 026409000

**MAHIDOL** 

**UNIVERSITY** 

- **User name** กรอก User name เช่น opxxxxx
- **Password** กรอกรหัสผ่าน
- **Connection name** กรอกชื่อที่ต้องการ

เมื่อกรอกรายละเอียดครบถ้วนคลิกปุ่มConnect เพื่อทาการเชื่อมต่อเข้าระบบ

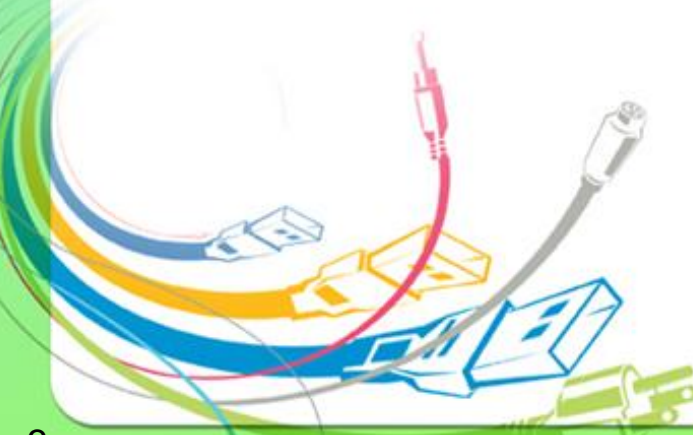

กองเทคโนโลยีสารสนเทศ

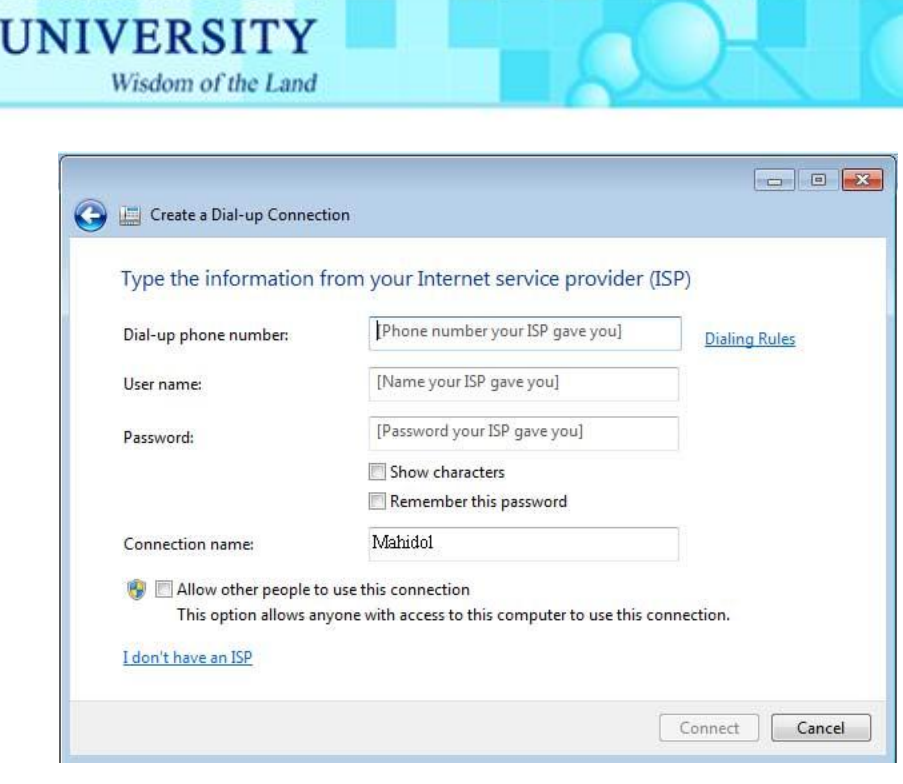

**MAHIDOL** 

## รูปที่ 6

กรณีที่ได้สร้าง Connect อยู่แล้วสามารถทำการเชื่อมต่อเข้าระบบอินเทอร์เน็ตของ มหาวิทยาลัยได้โดยการเลือกคลิกที่ Icon บริเวณ Task bar จะปรากฏหน้าต่างดังรูปที่ 7 ให้เลือกที่หัวข้อ Dial-up Connection แล้วคลิกปุ่ม Connect เพื่อทำการเชื่อมต่อ เข้าสู่ระบบ

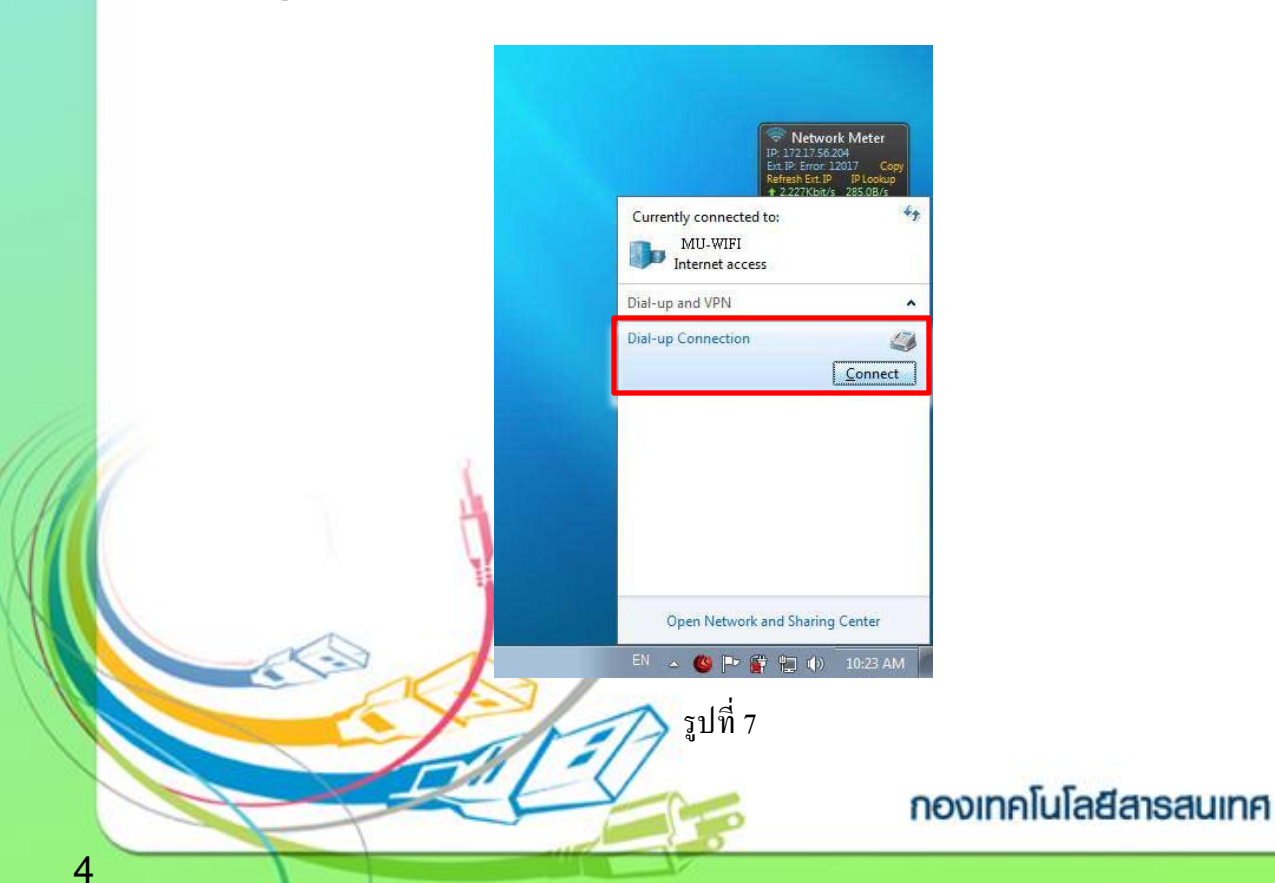

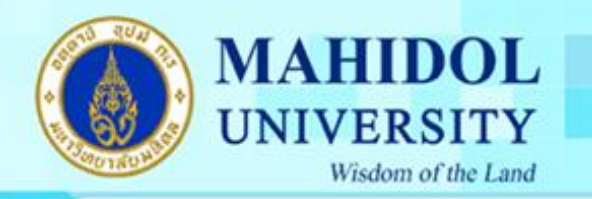

7. ในทำกรอก User name และ Password ของท่าน เลือกเลขหมายโทรศัพท์ที่ ต้องการและคลิกที่ปุ่ม Connent เพื่อเชื่อมต่อเข้าสู่ระบบ

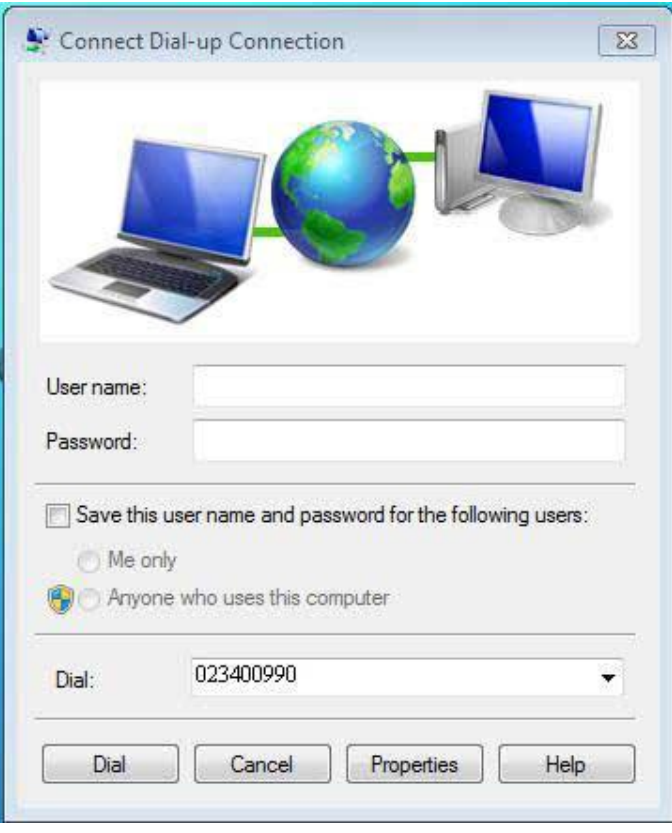

รูปที่ 8

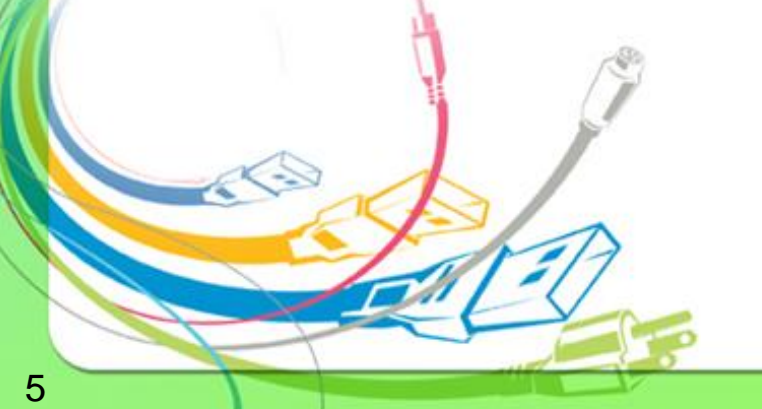

กองเทคโนโลยีสารสนเทศ